# **How to Pay Bill Using Your Mobile Device**

**How to Download and Login to Your Mobile App**

**Download and login to your BAY Credit Union account in these steps:**

**1. Download Free App Visit the App Store (Apple) or Google Play (Android) and search "Bay Credit Union" or "MYBAYCU". Once the download is complete, open the app.**

**2. Enter Username (CASE Sensitive!) and tap Continue.** 

**3. Enter Password Enter your password (the same login credentails you use to access our accounts on internet banking, tap Login.** 

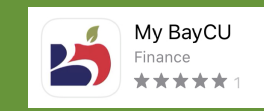

**Did you know you can pay bills from the palm of your hand? This guide will help you set up bill payments using the Mobile App. Setting up recurring bill payments takes the stress out of remembering when everything is due.** 

## **1. Login**

**Log into the Mobile App and tap Pay Bills.**

## **2. Select Account**

**Choose the Account you want the money to come from.**

## **3. Select a Payee**

**Select a Payee from your existing entries or add a new Payee. Select Add Payee at the top, search for the Payee account and enter the Account # to Add Payee.**

### **4. Enter Amount & Payment Frequency**

**Add the Amount, the Frequency of payment, Start, and End Date.**

## **5. Finalize Payment**

**Once everything's entered, tap Pay This Bill to finalize the payment.** 

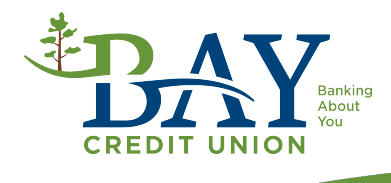